# T.A.W. Editor V1.2.0

### **HELP - QUICK START GUIDE**

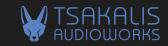

Thank you for using T.A.W. editor along with one of our USB supported products. We hope that our products will offer you infinite moments of pleasure and inspiration, and if this is your first product from our brand, we welcome you on board!

This quick start quide will help you understand and use the T.A.W. Editor app in a few moments.

However, if you wish to know more about our philosophy, please visit the product's page at: https://tsakalisaudioworks.com/taw-editor/

#### USER-FRIENDLY AND EASE OF USE

The T.A.W. Editor is a simple and user-friendly application through which you can set up your T.A.W. devices with USB support. More specifically, you can determine which cabinet simulation will be assigned to each one of the available slots select-able via the dedicated switch/es located on your device.

After installation, once the app starts and the connection with the device is established, the main app screen (Img.1) will appear showing all the relative info about the app version, the connected device and the stored cabs in it.

The main app screen consists of two vertical windows. On the left side you will find the content of the local PC/MAC folder (the available cabs that are locally stored) as well as the app version. On the right side you will find the content of the connected device (the cabs that are currently stored on the device) along with its firmware version and the serial number.

Simply drag and drop cabinets from the left to the right window to replace existing cabinets or entire bundle of cabs on your device. You can also drag and drop a cab from the right to the left side to store it into the app's default folder.

The full description of each cab or the content of a bundle will always appear in the hover box, when the mouse pointer is placed over the specific cab/bundle.

Each side features function and informing icons as described bellow.

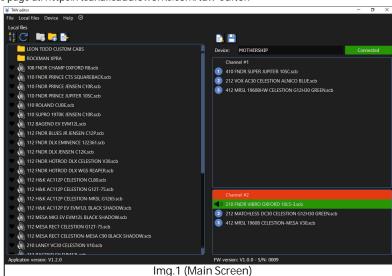

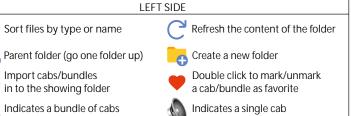

#### TIPS:

- Double click on the name of a cab or a bundle to rename it. The original description of each cab as well as the content of each bundle will always appear in the hover box.
- Right click on each cab/bundle for more functions. A pop-up menu will appear giving you more options such as copy, paste, delete, rename, etc.

## **RIGHT SIDE**

Read the connected device Indicates the cab that you

are listening to.

Export and save all cabs, that the connected device has, to a batch file on the left side.

### TIPS:

**(( )** 

- If the MOTHERSHIP pedal is connected the selected channel will highlight.
- Double click on a cab's number to play through it.
- Double click on the cab's name to rename it. The original description will always appear in the hover box.
- Right click on each cab for more functions. A pop-up menu will appear giving you more options such as listen a cab, copy cab to the local folder, export bundle of cabs to the left side, etc.

## **AUTO UPDATES**

The T.A.W. Editor will look for available updates at start up, and will inform you with a dedicated icon on the top of the main window. You can also check manually for updates any time, by clicking the "up to date" icon. NOTE: In macOS you have to check manually for available updates by going to the Help tab at the menu bar.

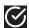

Everything is up to date

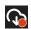

New app version available

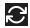

Looking for updates

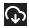

New cabs available

The T.A.W. Editor is compatible with 64bit OS only, and has been tested in the following OS Microsoft OS:

-Win 7 Pro (SP1, NET Framework 4.5)

Import cabs/bundles

- -Win 10 Home/Pro
- -Win 11 Home/Pro
- MAC OS:
- -Catalina 10.15.7
- -Mojave 10.14.6
- -Big Sure 11 -Monterey 12.4
- -Sonoma 14
- LINUX OS:

# -Ubuntu 18.04 TROUBLE SHOOTING

- 1. If the T.A.W. Editor app cannot execute or a warning message pops up about security issues and malicious software, please:
- (Windows) right click on the app's .exe file -> run as administrator
- (macOS) right click on the app's .dmg file -> open
- 2. In macOS you may be prompted for administrator permissions or safety warning.

Please approve the T.A.W. Editor app in: system settings->privacy & security->approve.

3. If the communication with the device cannot be established or lost, then a pop-up screen will appear requesting the connection of the device to the PC/MAC. In this case, please make sure that the USB cable and/or the power supply are connected properly and replace them if necessary.

If the problem continues or if you need any further info, please do not hesitate to contact us at: customerservice@tsakalisaudioworks.com.